# **Directive 1 - Getting Started in the Mining Lands Administration System (MLAS). Individual registration & Client Management: register an organization, profile administrator, agent and agent permissions.**

# **Enrolment**

To do business for mining purposes in Ontario, as per the *Mining Act* and the regulations: claimholders, lessees, patent holders, mining license of occupation holders, prospector licensees, land manager or an agent representing a claimholder, must use MLAS. You must be register as an individual with a **client profile** in MLAS prior to registering an organization.

Persons must be eighteen years of age or older to enroll.

## **Public Secure / My Ontario account Registration**

'Public Secure' is a secured Provincial login service where you access 'My Ontario' account for **all** Government of Ontario services using one common login. My Ontario account is the portal for registered users to access MLAS.

You need to setup a 'My Ontario account' if you don't already have one before MLAS enrolment, and, to access MLAS once registered with a client profile.

Once registered, you can access your My Ontario Account using the Public Secure login page through the Ministry's webpage [https://www.mlas.mndm.gov.on.ca](https://www.mlas.mndm.gov.on.ca/), then click on the Mining Lands Administration System (MLAS) tile from your My Apps Dashboard to access MLAS.

Public Secure to create a My Ontario Account

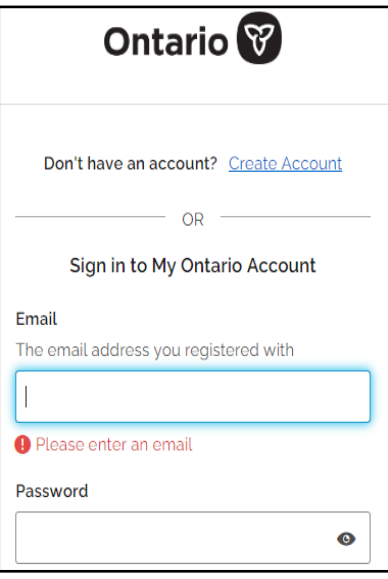

Re-directed to register an individual client profile in MLAS

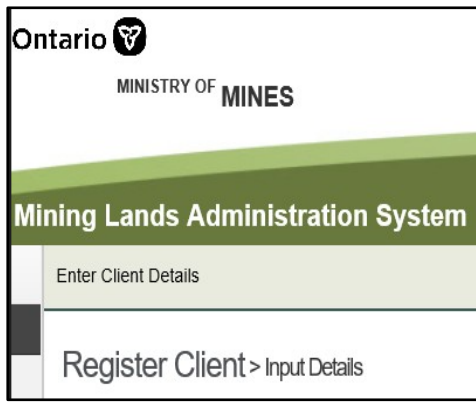

Use Public Secure to login to your My Ontario Account portal

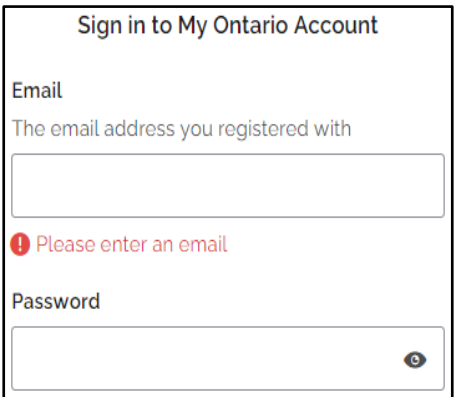

Click on the MLAS tile in 'My Apps' to access MLAS

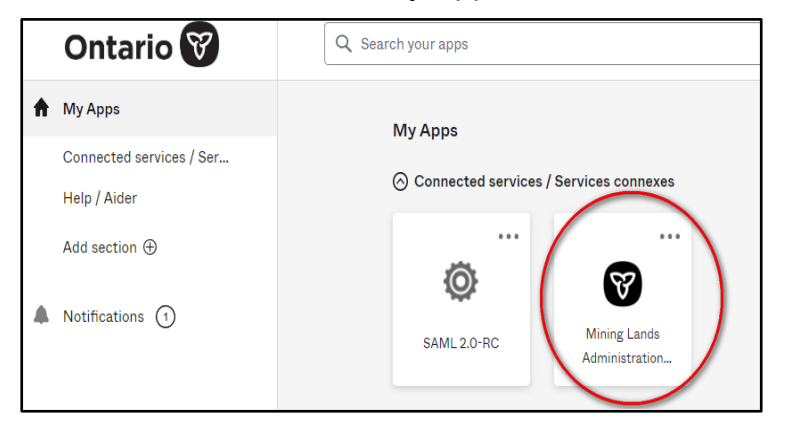

#### The Dashboard starting page will launch in MLAS

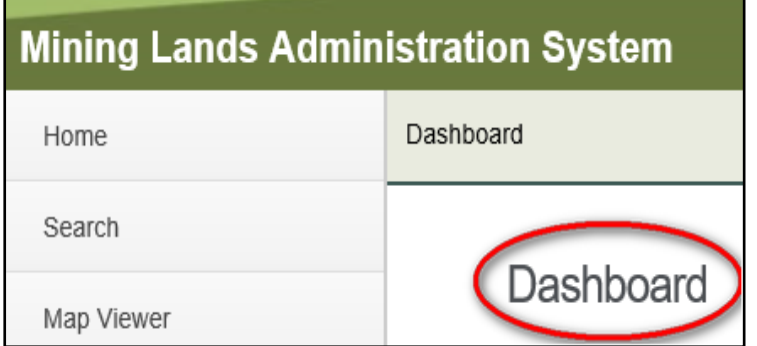

Note: Mining Lands Administration System (MLAS) clients prior to July 26, 2023, with a valid client profile and a unique email address were provided with instructions sent in a migration email.

Clients who did not receive a ONe-Key to Public Secure migration email are encouraged to please call the Provincial Recording Office at 1-888-415-9845 or email the office at [pro.ndm@ontario.ca](mailto:pro.ndm@ontario.ca)

The Ministry will then reach out to resolve MLAS profile account issues and/or invalid email addresses (ie. such as multiple employees using the same company's email, clients using agent's emails, agents using client's emails, etc.)

3 Steps to create a Mining Lands Administration System (MLAS) client profile

**1.** Create a My Ontario Account. Click the MLAS link [https://www.mlas.mndm.gov.on.ca](https://www.mlas.mndm.gov.on.ca/) or the [Public Secure / My Ontario Account](https://www.mlas.mndm.gov.on.ca/) link found on the Ministry's MLAS website MLAS: Mining Lands Administration System | ontario.ca

**Note:** *If you already have a My Ontario account, simply login through the Ministry's links and the MLAS tile will be added to your 'My Apps' Dashboard. Click the MLAS tile and you will be redirected to step 2 to register in MLAS*.

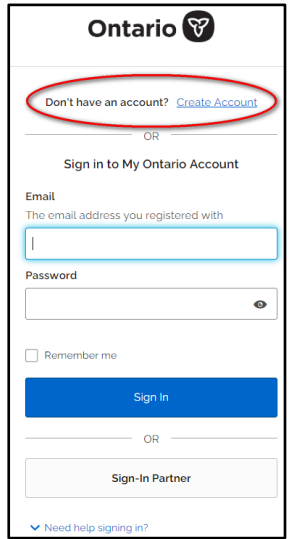

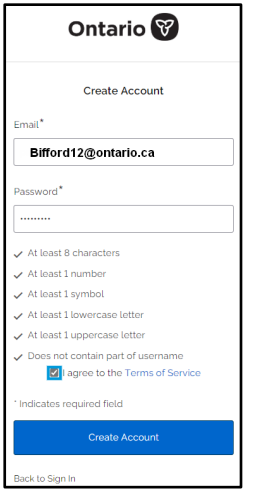

A verification will be sent to your email inbox for step 2 – finish creating an account

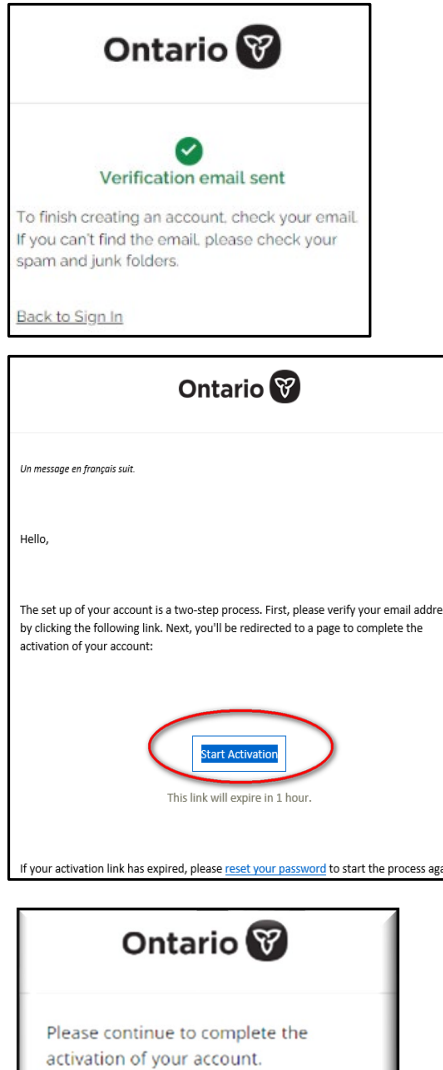

**Complete Activation** 

**2.** Input your information. You will be redirected to the Mining Lands Administration System (MLAS) to create your individual client profile.

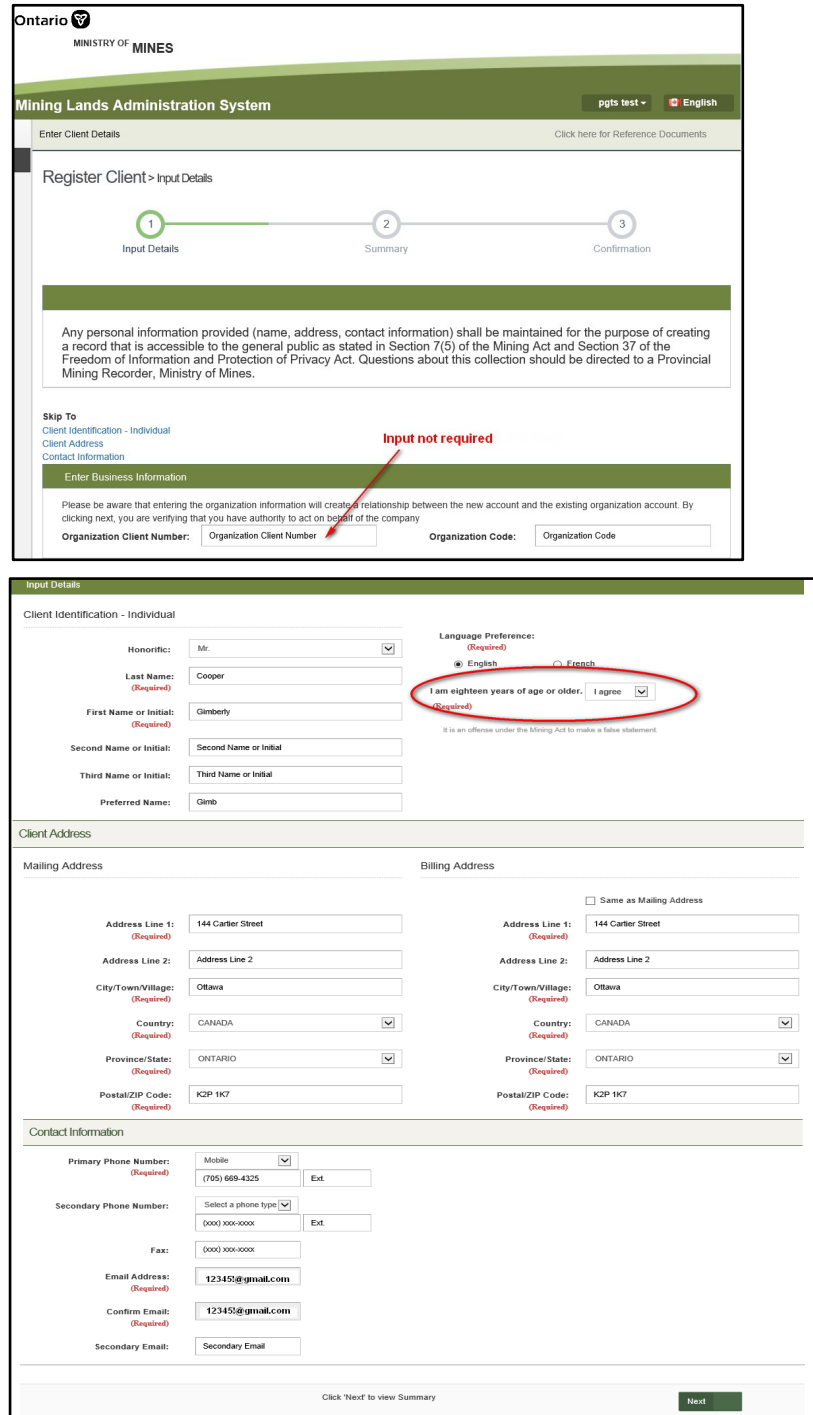

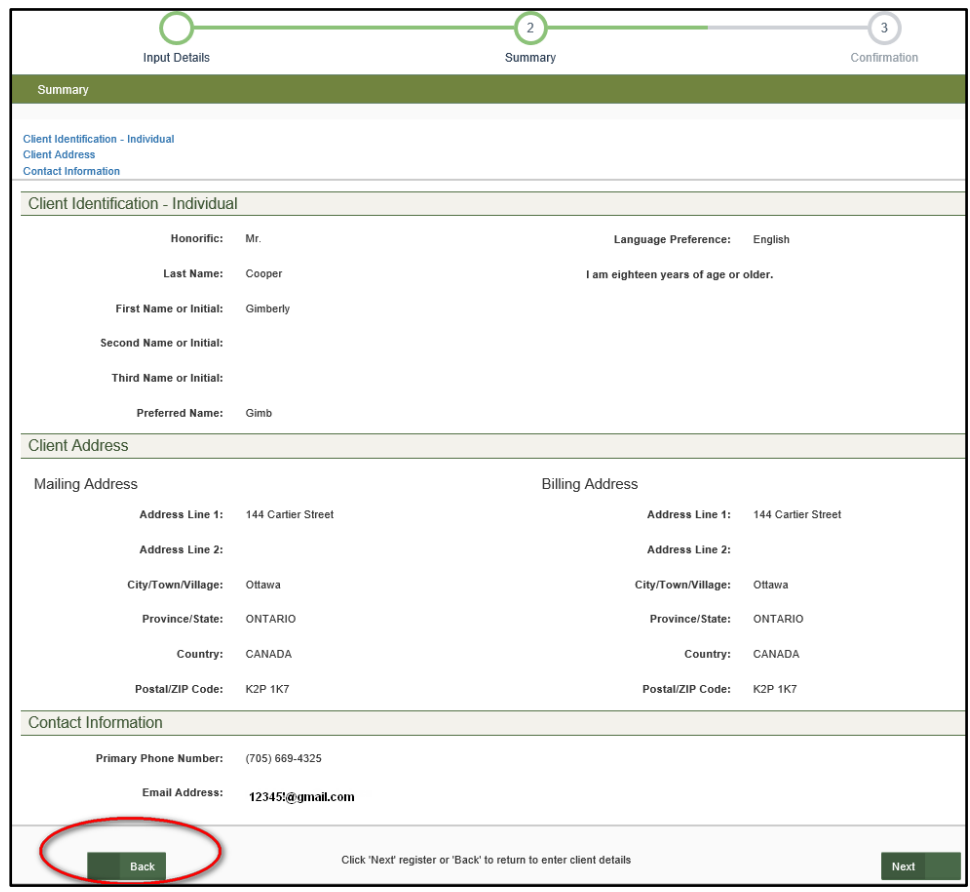

Review, go back to make necessary edits.

Confirmation email sent with client ID. Next time you log in, the MLAS dashboard will launch.

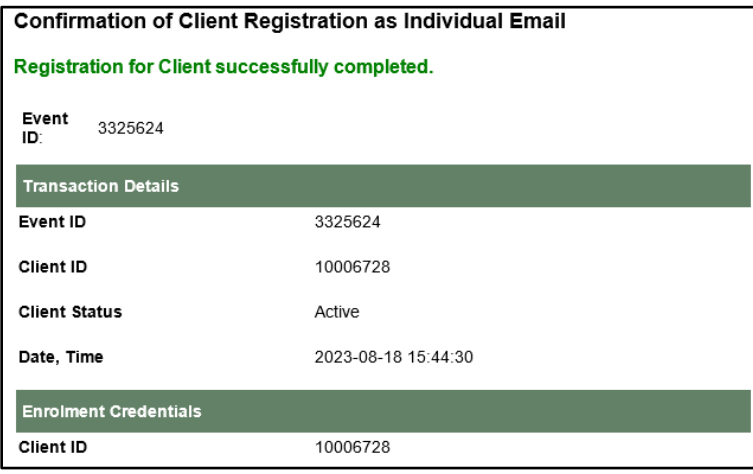

**3.** Confirmation. You will be redirected to the login page. Tip - save the login URL to your browsers' favourites, and/or the link to Public Secure from the Ministry's MLAS webpage.

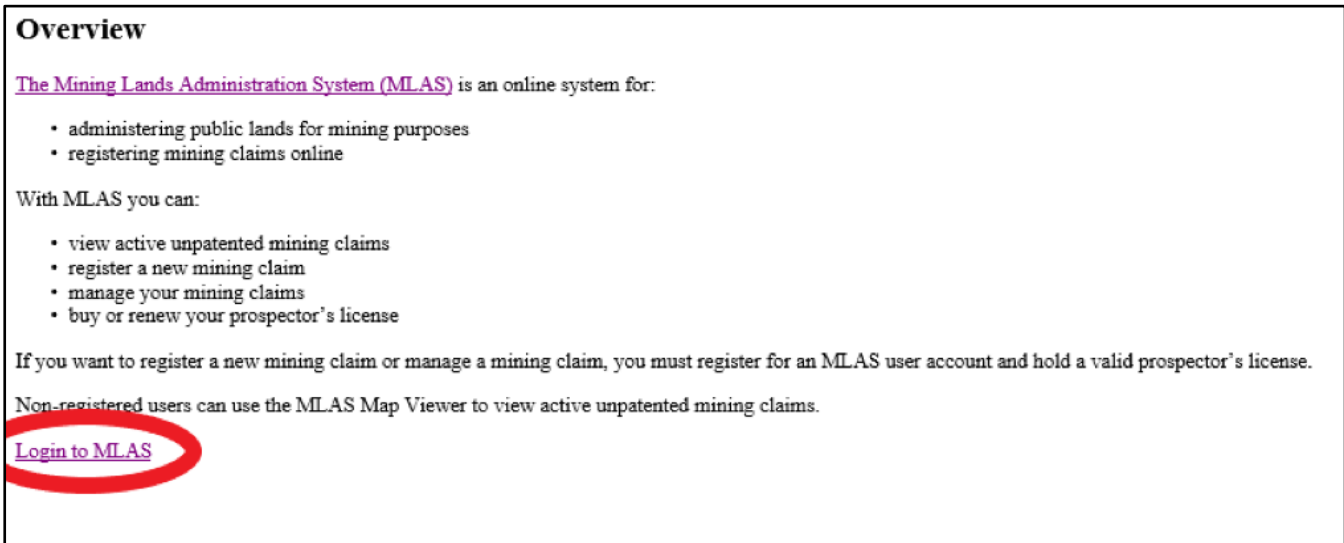

Once you are logged in using your email address and password, your MLAS registration enrolment is now complete, and the MLAS Dashboard will launch.

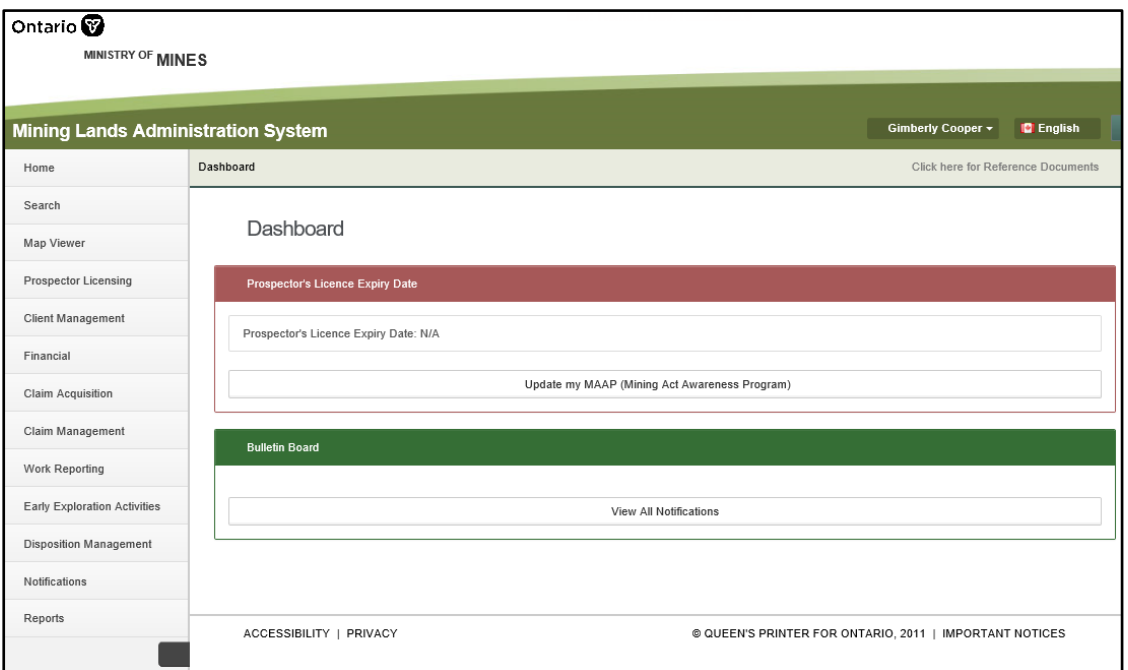

To access your MLAS profile anytime, from anywhere, sign in to your My Ontario account using the

URL provided [https://www.mlas.mndm.gov.on.ca](https://www.mlas.mndm.gov.on.ca/) , and from My Apps, click on the MLAS tile.

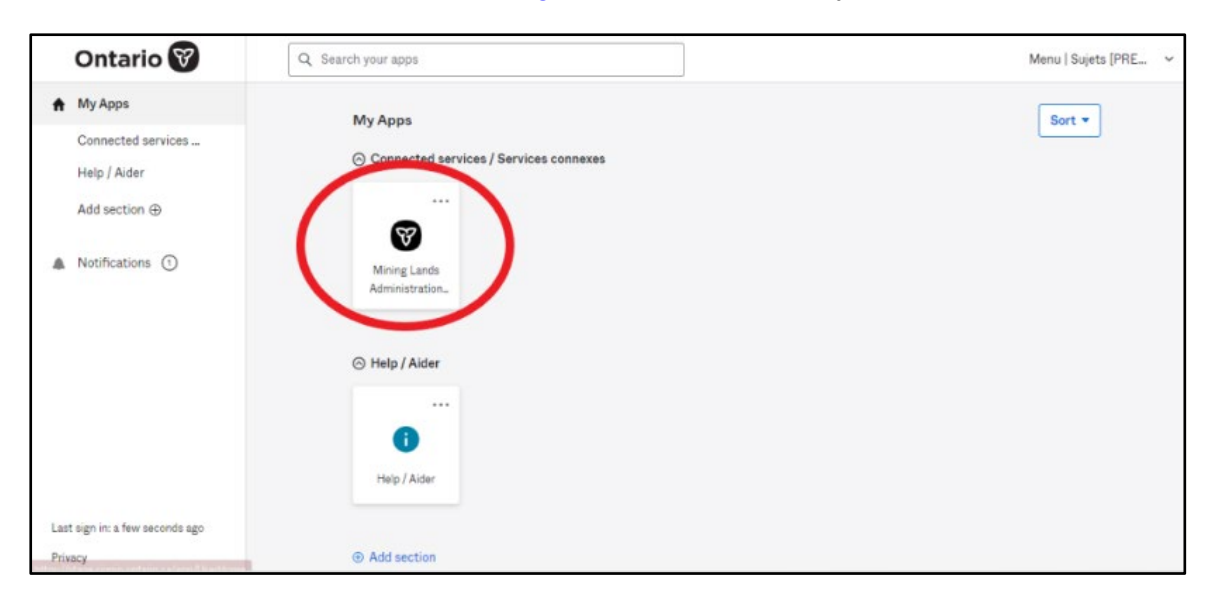

**Note:** you must complete your individual registration and enrolment before registration enrolment for an organization.

# **Client Management**

- **Select** Client Management from the Left Menu.
- Menu items will expand.

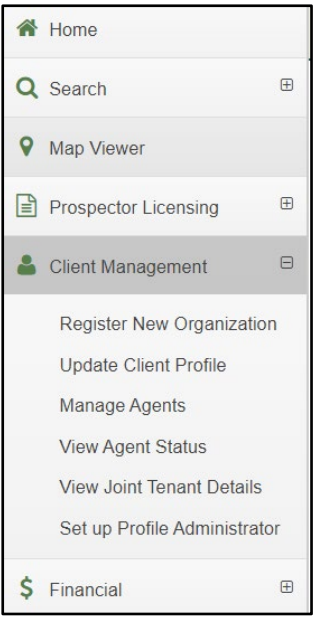

## **Register a New Organization**

Once you have completed your enrolment as an individual client in MLAS, you are able to complete registration for a new organization.

To complete registration of a Legacy Organization, follow the steps to **Set up Profile Administrator.**

Note: for organizations incorporated in Canada, a Certificate of Status must be attached that is current within 30 days. For organizations incorporated outside of Canada, attach proof of an Extra-Provincial Licence (must be in PDF format).

- Select Register New Organization from the Client Management options.
- Click Next to proceed.
- Enter Organization Name.
- Select Organization Type from the drop-down menu.
	- **Incorporated Company**
	- **Other**
- If the organization is incorporated, you need to enter the Incorporation Number and Select the Place of Incorporation.

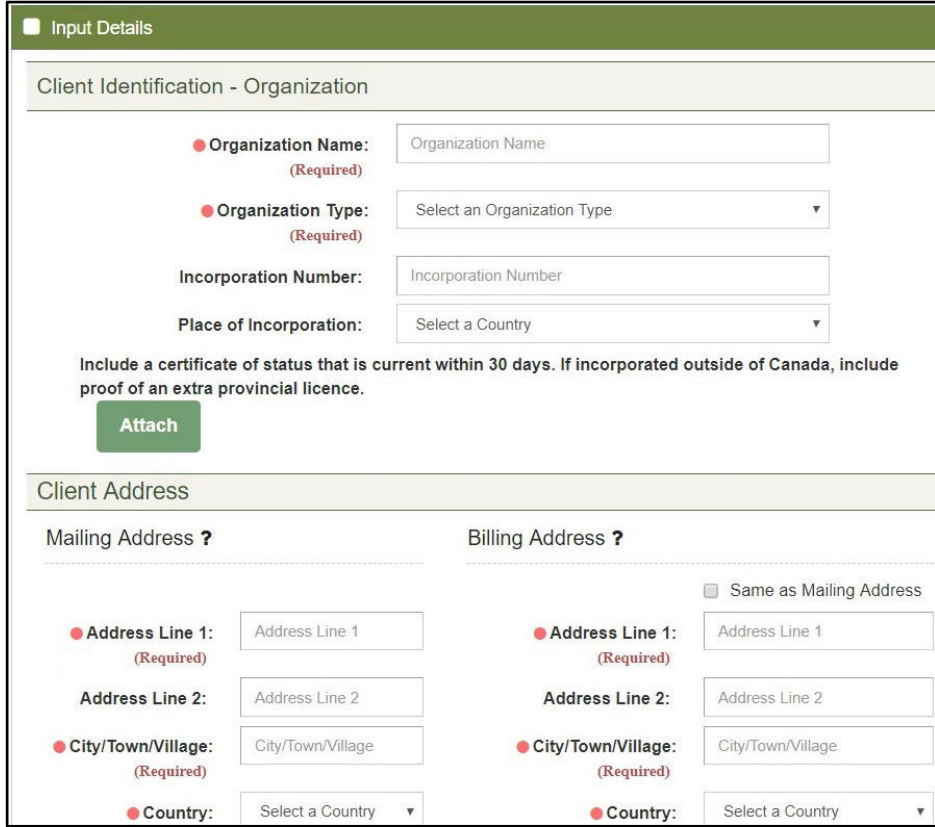

- Enter the Client Address.
- Enter the contact information for the main Contact Person.
- In order to proceed, you must choose, "I agree" to the statement, "I have the authority to fully act on behalf of the organization".
- Click **Next** to proceed to the summary page.
- Review the Client Information.
- Click **Back** to make changes; or
- Click **Confirm** to proceed.

An email will be sent to the email address provided containing the organization's Client Number.

Note: the client status of organizations other than legacy organizations will be automatically set to "Active-Pending Verification" until an internal review process has been completed by MINES. During this time, the organization will be prevented from completing a number of transactions. Only once the review process has been completed, and the client status will be set to Active, will the organization be able to fully utilize MLAS.

## **Update Client Profile**

• Select Update Client Profile from Left Menu.

Enter your client number or name in **Submitted For ?**. Note: if updating an organization's Client Profile, enter the organization's Client Number into the Submitted For box.

• Click **Next** to proceed.

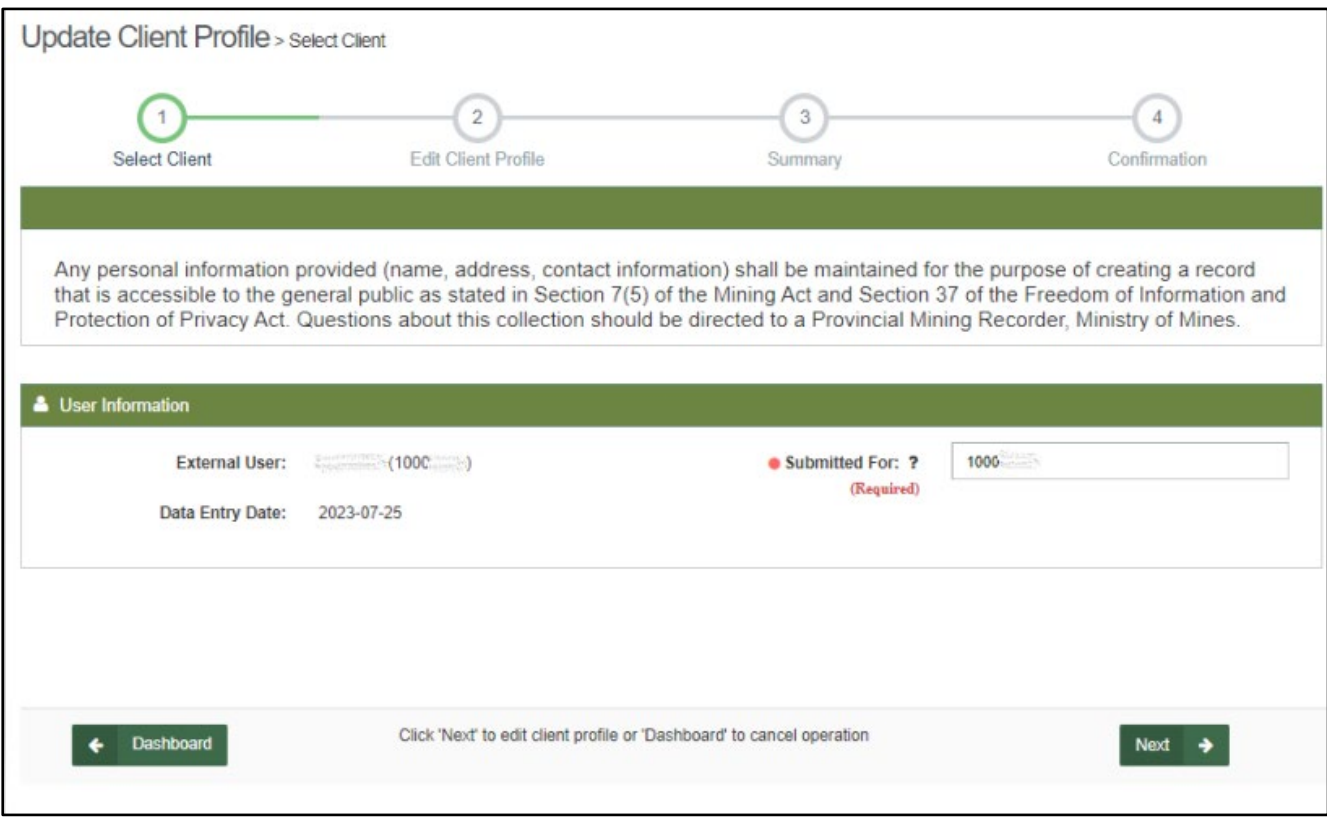

- Please review your client information. All required fields must be entered in order to proceed. Modify any information you would like to change.
- Click **Next** to proceed.
- Review your Client information.
- Click **Confirm** to proceed and accept any changes made.
- A confirmation will be posted on your bulletin board and sent by email.

# **Manage Agents**

- Select **Manage Agents** from the left menu.
- Enter the client number in Submitted For: ?
- Click **Next** to proceed.

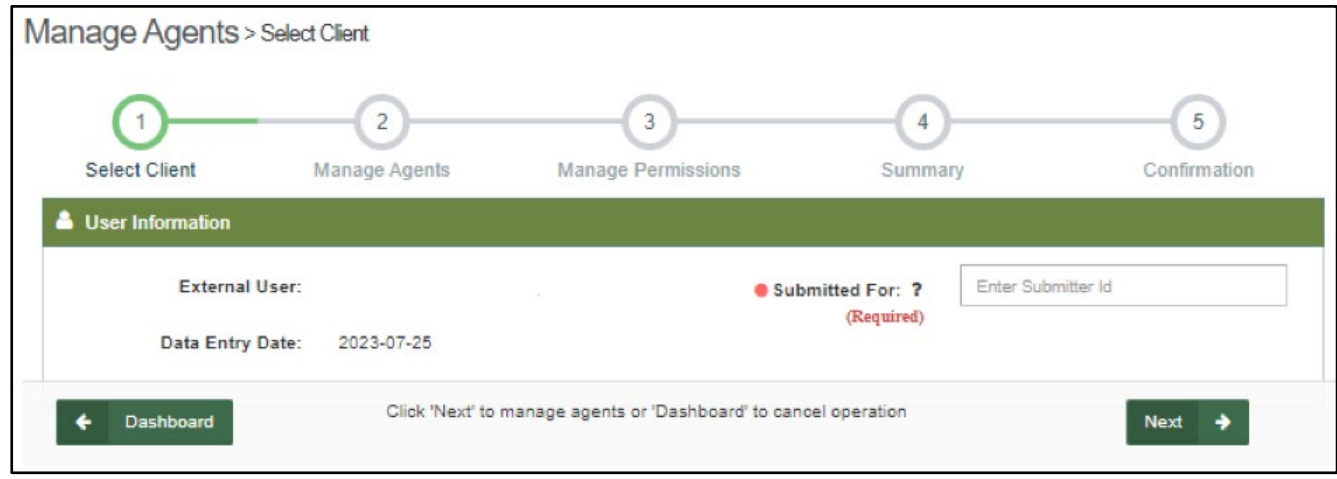

• Enter the Client ID or Name of Agent you want to have act on your behalf.

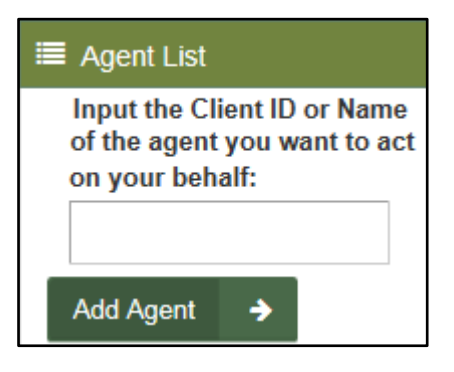

#### • Click on **Add Agent**.

o The Agent Name will then be displayed in the Permission List section.

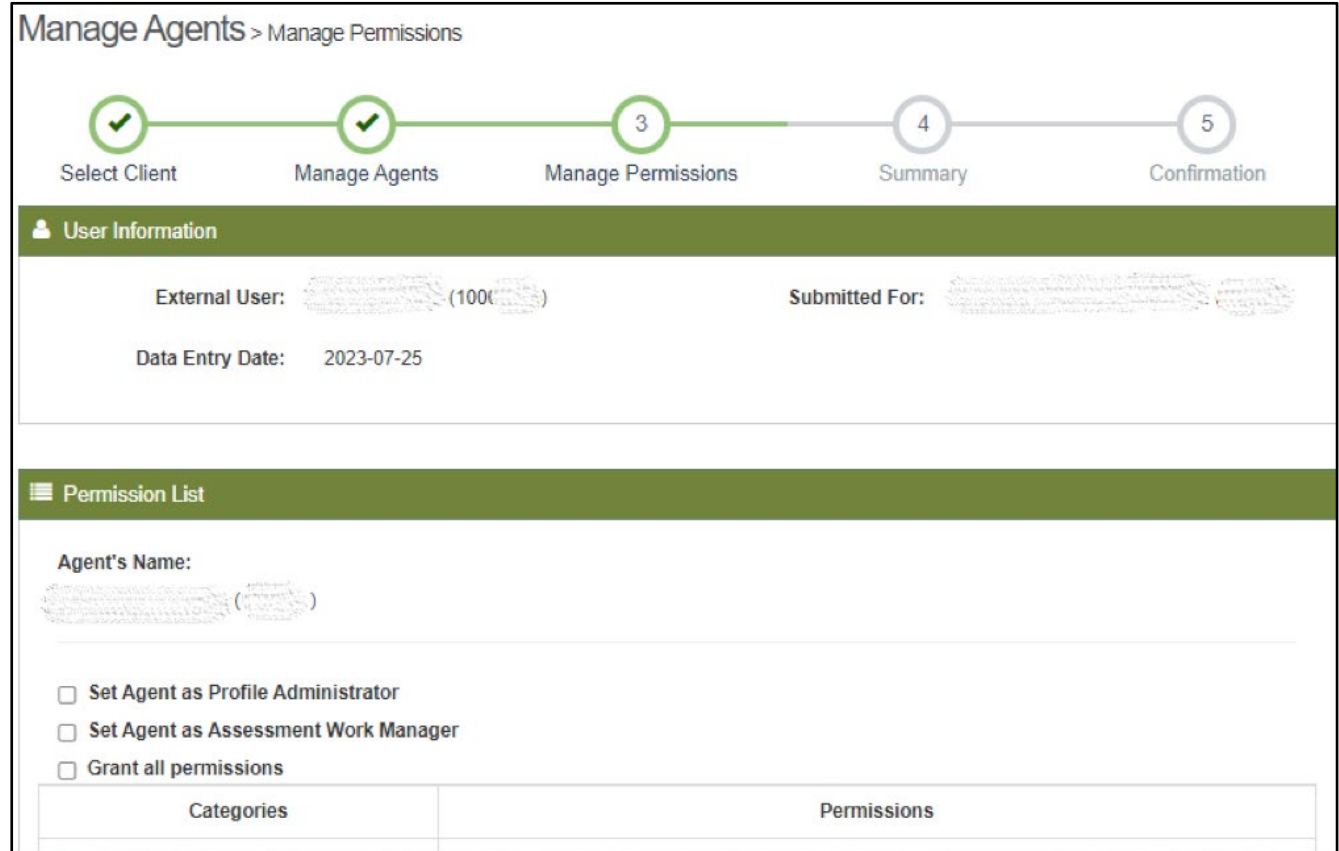

#### **Grant Agent Permission(s)**

- There are three Quick-Select options you can choose to select all permissions that apply:
	- Set Agent as Profile Administrator **(for organizations only)** Grants all permissions and authorizes the ability to assign other agents' permissions for the selected organization**.**
	- Set Agent as Assessment Work Manager Grants all 'Assessment Work Reporting' permissions.
	- Grant all permissions Grants all permissions with the exception of Client Management.
- Or check the boxes next to each Permission you would like to grant the Agent.
- Check the box for **Grant to All Tenures** to include authorization for each task and all claims and/or tenure items.
- Click on **Select Tenures** to view and select specific claims / tenures.

#### **Please note that individuals can only be Profile Administrators for organizations, not other individual clients.**

- Click **Next** to proceed.
- Review the permissions granted.
- Click **Back** to make changes; or
- Click **Confirm** to proceed.
- Once confirmed, the Agent status and permissions have been updated.
- A confirmation email will be sent containing the transaction details.

### **Set up Profile Administrator (for Legacy Organizations)**

- A profile administrator is a person or persons responsible for managing an organization's client profile in MLAS and is responsible for assigning and managing agents and their levels of permission.
- A legacy organization is an organization that held active mining claims prior to the conversion date. An individual that has already completed their enrolment into MLAS will need to complete the enrolment on the organization's behalf by setting up an organization's profile administrator.
- The Organization's Client Number and Organization Code is required to complete enrolment and was sent to the Organization by mail in their Enrolment Package or by direct request to the Provincial Recording Office at [pro.ndm@ontario.ca](mailto:pro.ndm@ontario.ca) (requirements can be discussed following the initial request).

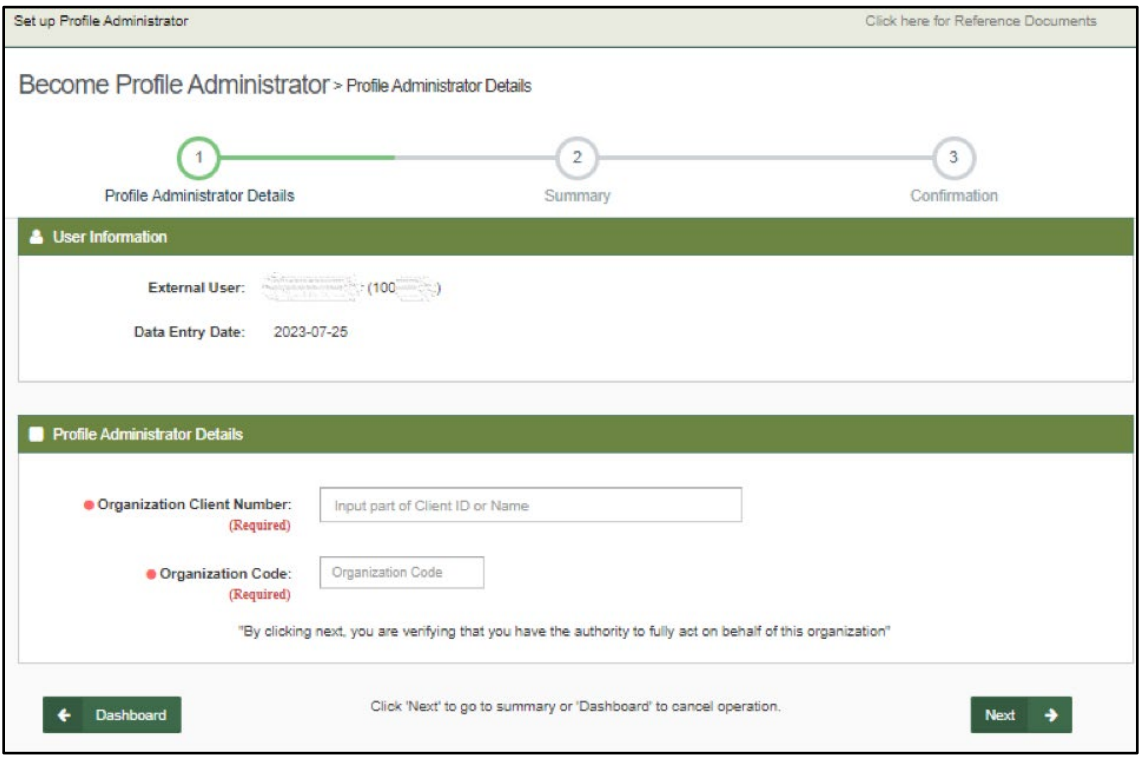

• Select **Set up Profile Administrator** from the left menu Client Management tab.

- Enter Organization Client Number and Organization Code.
- By clicking next, you are verifying that you have the authority to fully act on behalf of this organization.
- Click **Next** to proceed.
- Please review summary.
- Click **Back** to make changes, or;
- Click **Confirm** to proceed and accept the details for the Profile Administrator

**If you need assistance, please call the Provincial Recording Office at 1-888-415-9845 or email us at** [pro.ndm@ontario.ca](mailto:pro.ndm@ontario.ca)